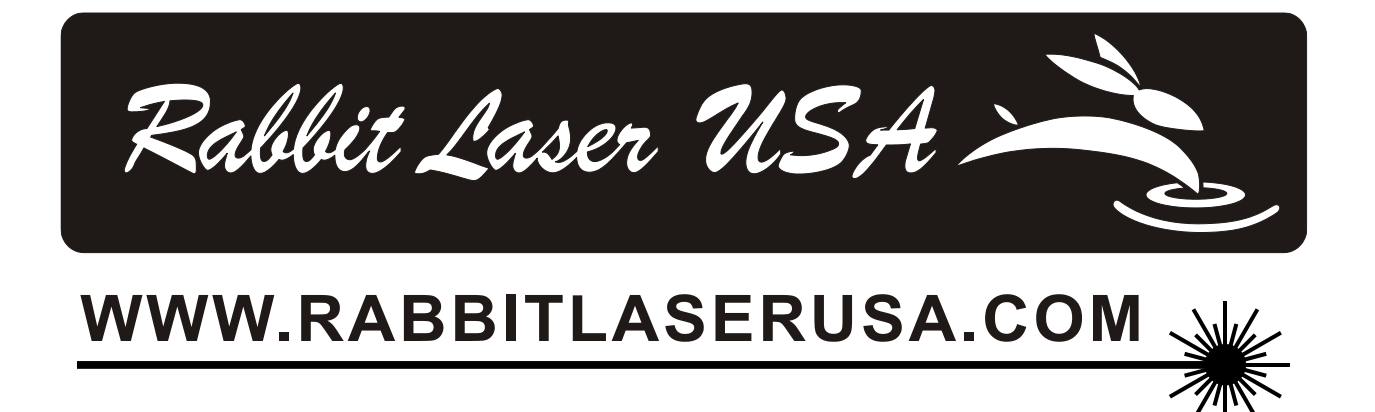

## Installation of RDWorks / LaserWorks V8

Rabbit Laser USA 1320 Hook Drive Middletown, Ohio 45042 Phone: 513-217-5707

## Download the File

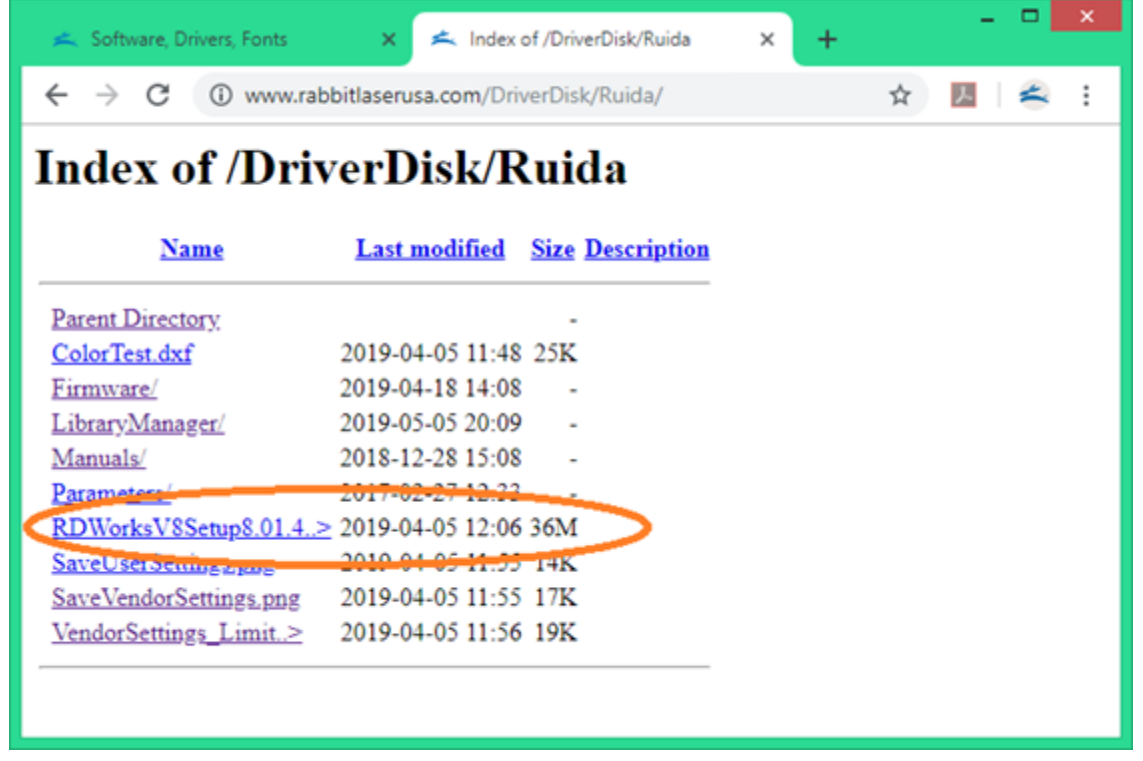

Download the setup (installation program) from the Rabbit Laser USA - Drivers portion of our website.

You can type the link as follows: http://www.RabbitLaserUSA.com/DriverDisk/Ruida/

The setup file is named as RDWorksV8… something. The rest of the filename identifies the version and build number. The new versions have major and minor improvements that are sure to help your productivity. We always recommend using the newest software version.

## Installation steps

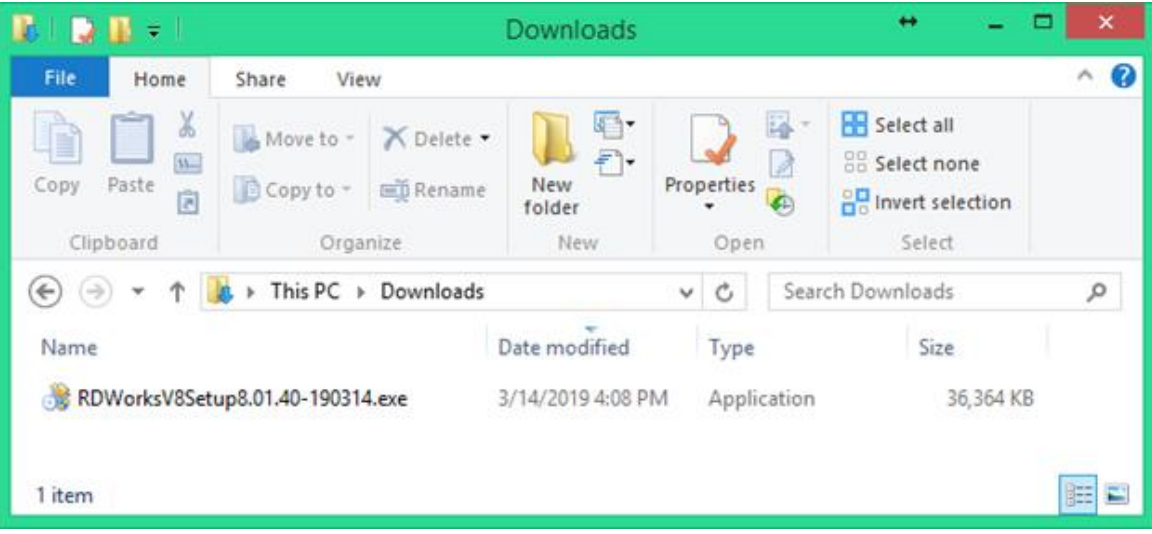

Notice here that we have saved the setup file to our "Downloads" directory.

Open the directory where your setup file was saved. Double-click the RDWorksV8Setupx.xx.xx-xxxx.exe, the following dialog box appears:

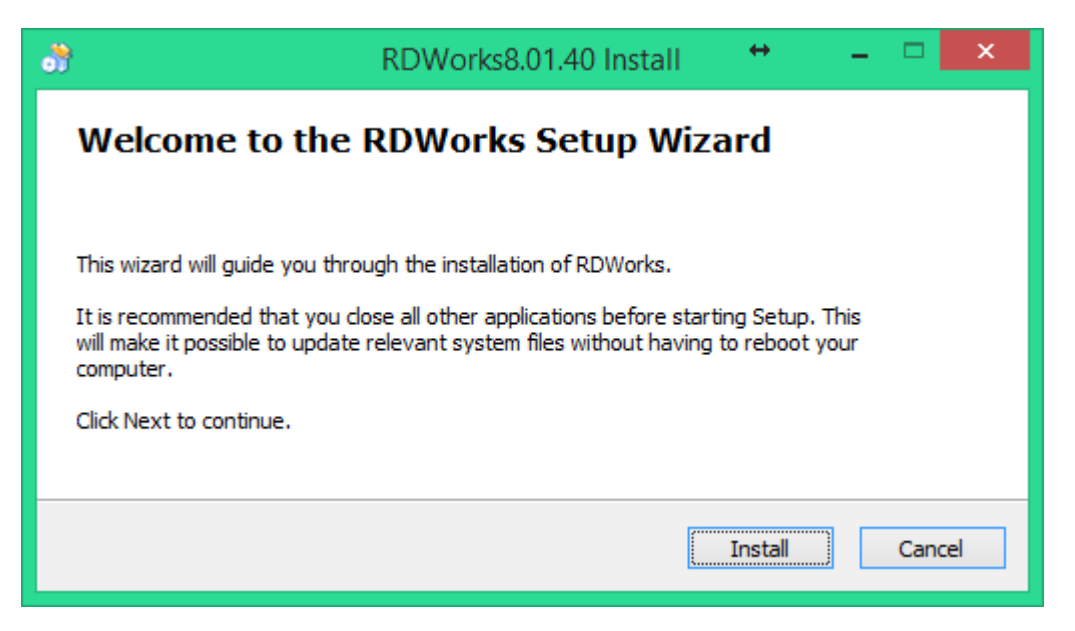

The setup program will extract and copy several "temporary" files that will be used to install the real program to the computer. Click the [Install] button.

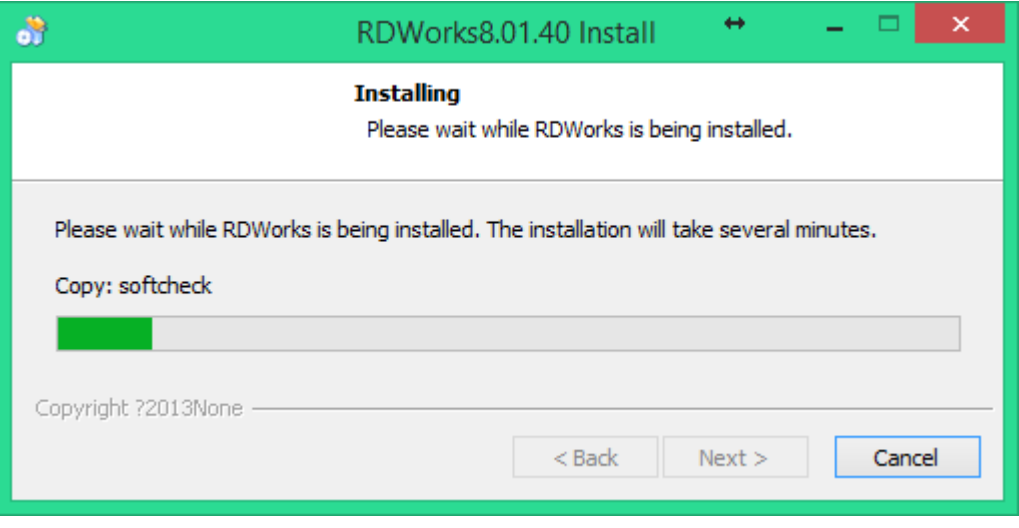

After the files are extracted, the main installation program interface will be shown. This window is expected to stay in the background. Don't worry about it… and don't close the window either.

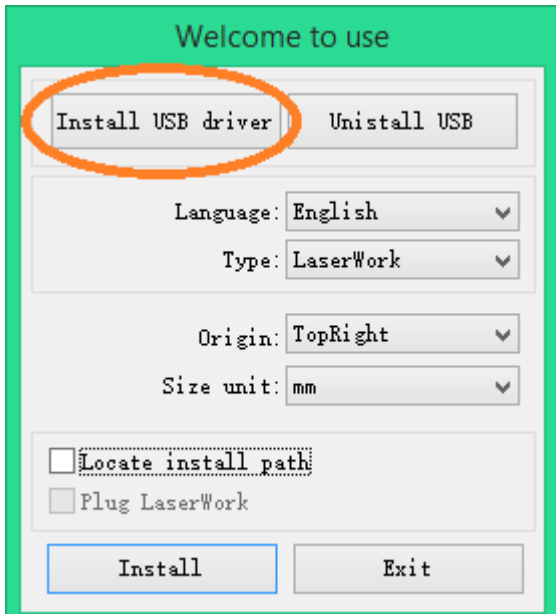

The installation software can be used to automatically install the USB drivers. Install USB Drivers by clicking on the [Install USB Driver] button.

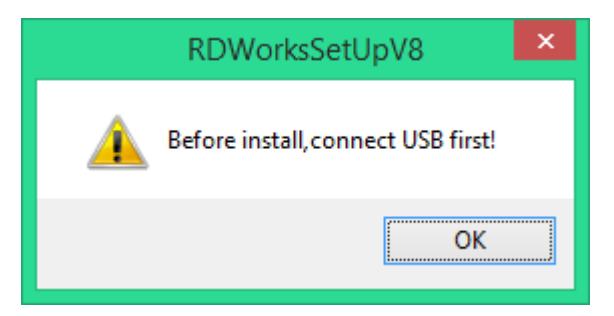

The setup program will ask you to connect the USB cable from the computer to the laser machine (and turn on the laser machine). Click the [ OK ] button.

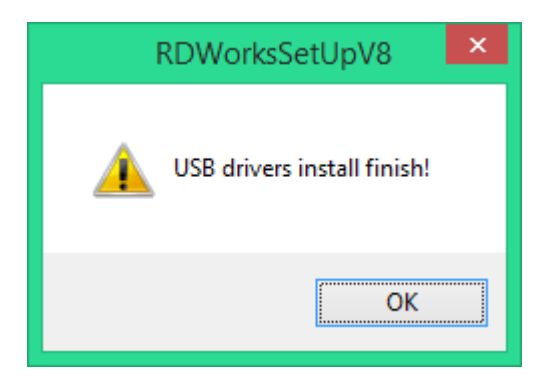

After the USB drivers have been installed, the setup program gives a message that the "USB drivers install finish!". Click the [ OK ] button.

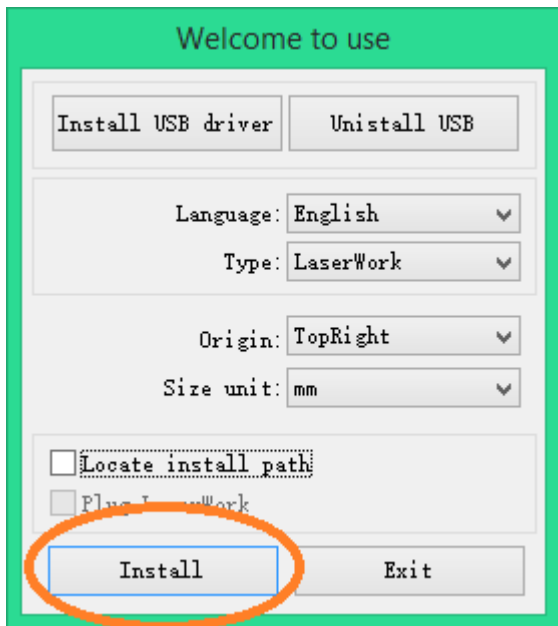

The setup program is ready to install the RDWorksV8 software. Notice that variations of the software can be installed according to the customer application needs. Let's make sure to select the options that match our laser machine and our needs. Thie is spellled wrong

The customer can select from the available language files. The software currently supports Simplified Chinese, Traditional Chinese, English and the custom language type. Click the dropdown box next to "Language" to select the language that you want installed with your software. The default language should be "English".

The customer can install the full standalone software or plugins to work within CorelDraw, AutoCAD, or Adobe Illustrator. The default selection is to install the "LaserWork" standalone software. Leave this selection as "LaserWork".

The software works in cooperation with the laser machine to assign the origin location (0,0 as X and Y position). We need for the software to correspond to the laser machine's configuration. If the origin of the laser machine is at top right, the screen origin needs to match. All laser machines from Rabbit Laser USA use the Top-Right origin position. Click the dropdown box next to "Origin" to select the "TopRight" option.

The software can use units of measure for metric or SAE (inches). The operator display will always show millimeters. The best choice is for the software to also use millimeters. The dropdown box next to "Size unit" should be set to "mm". Leave this selection as "mm".

The next choice is for "Locate install path". This option allows a custom installation to a special directory. The default install path is "C:\". To change the install path to your special location, check this option. It is highly advised to use the default install location. When installing the various plug-in software versions, under normal circumstances, the install program will locate the target software automatically. If the installer does not locate to the target software automatically, you need to check this option and locate to the target software manually.

Your install configuration is done. Click the [Install ] button to continue the installation.

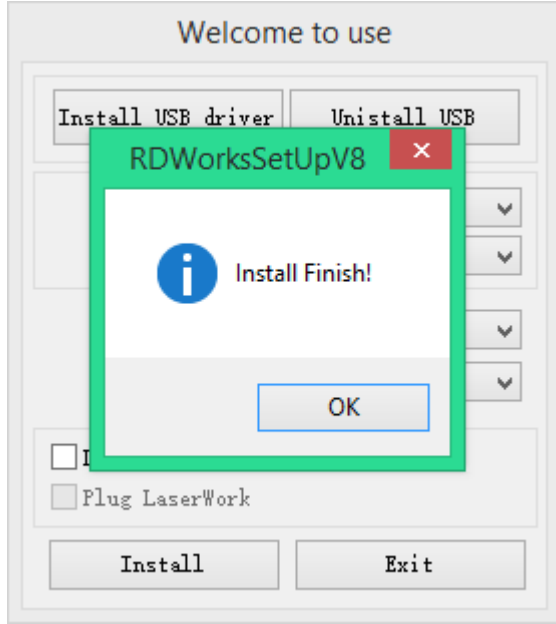

The software installation is finished. Click the [ OK ] button.

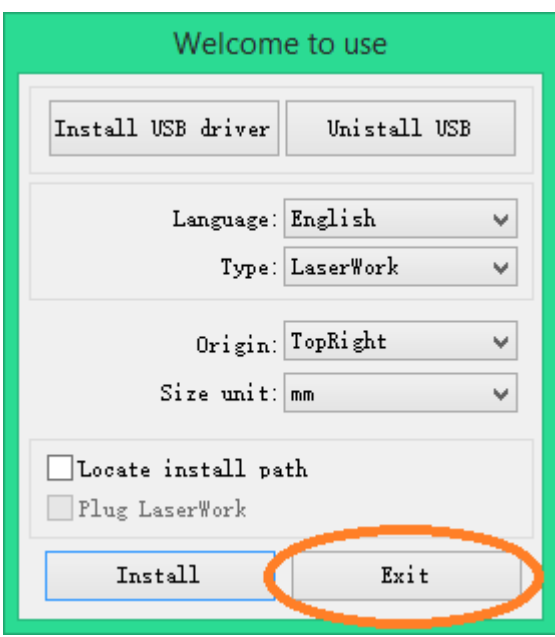

We do not need to change the software installation nor install again. Click the [ Exit ] button to close the setup software.